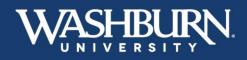

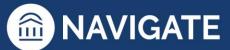

## Navigate: How to Schedule an Appointment with a Student

- 1. Once you have logged in to Navigate, make sure your Navigate calendar has been synced with your electronic calendar.
- 2. Make sure your Navigate availability has been set up for appointments.
- 3. Use the **Quick Search** feature in the upper center to find the student you need to schedule an appointment with.

|   | NAVIGATE | ėů    | 🦃 📔          |                 | Quick Search       | *                    | ~ | Terms          | ng 2021 🗸 🗸 | ?2  |   |
|---|----------|-------|--------------|-----------------|--------------------|----------------------|---|----------------|-------------|-----|---|
| ል |          |       |              |                 |                    |                      |   |                |             |     |   |
|   | St       | aff   | Home         | - <b>-</b>      |                    |                      |   | WAS            |             | RN  | ~ |
|   |          |       |              | -               |                    |                      |   | UNI            | VERSIT      | Υ - |   |
|   | Stud     | lents | Appointments | My Availability | Appointment Queues | Appointment Requests |   | Profile Pictur | re          |     |   |
|   |          |       |              |                 |                    |                      |   |                |             |     |   |

4. On the student's profile page, in the **Current Alerts** box, click on **Schedule an Appointment**.

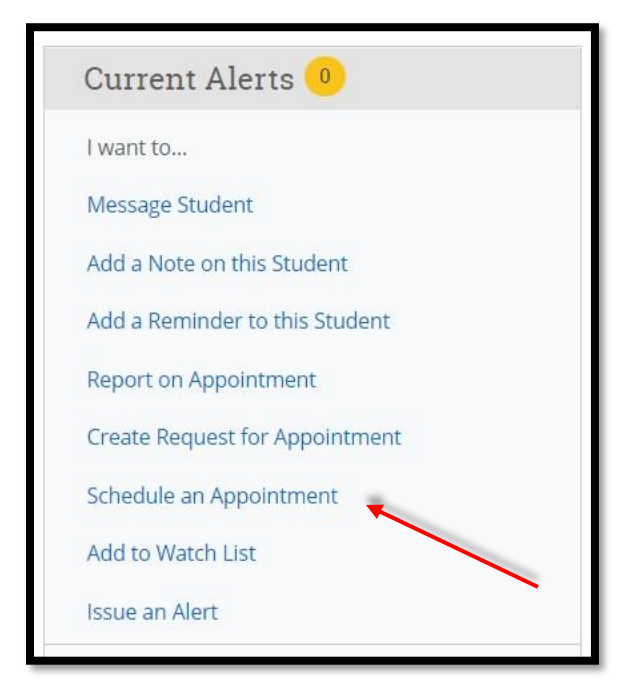

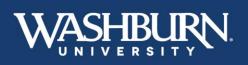

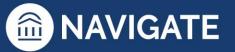

\*Last Updated 01.11.23

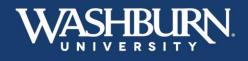

5. On the left-hand side, fill out your **Care Unit**, **Location**, and **Service** to correspond with your created availability.

| Care Unit                                |   |
|------------------------------------------|---|
| College of Arts & Sciences               | × |
| Location                                 |   |
| Music Department: Virtual & Phone Appoin | ٣ |
| Service                                  |   |
| NSO Enrollment                           | Ŧ |

6. Now, select your name from the list of Organizers.

| Select | Select An Organizer |                    |                                             |  |  |  |  |  |
|--------|---------------------|--------------------|---------------------------------------------|--|--|--|--|--|
| 42     |                     |                    |                                             |  |  |  |  |  |
|        | SELECT              | ORGANIZER          | AVAILABLE TIMES                             |  |  |  |  |  |
|        | ۲                   | Foreman, Christina | For: Appointments Mon-Fri 8:00am-5:00pm CDT |  |  |  |  |  |
|        |                     |                    |                                             |  |  |  |  |  |

7. Adjust your desired **Length** of appointment.

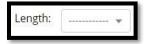

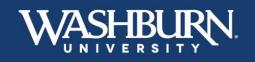

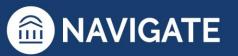

\*Last Updated 01.11.23

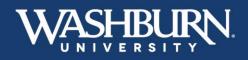

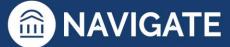

8. Select a Date from the calendar for your appointment.

| 3  |    | Ν  | 1ay 2020 | )  |    | 0  |
|----|----|----|----------|----|----|----|
| Su | Мо | Tu | We       | Th | Fr | Sa |
|    |    |    |          |    | 1  | 2  |
| 3  | 4  | 5  | 6        | 7  | 8  | 9  |
| 10 | 11 | 12 | 13       | 14 | 15 | 16 |
| 17 | 18 | 19 | 20       | 21 | 22 | 23 |
| 24 | 25 | 26 | 27       | 28 | 29 | 30 |

9. Select a green check box for your desired meeting time.

| TIME SLOT             | (SUN) | (MON) | (TUE) | (WED)       | (THU)       | (FRI)       | (SAT) |
|-----------------------|-------|-------|-------|-------------|-------------|-------------|-------|
| 6:00am - 7:00am CDT   |       |       |       |             |             |             |       |
| 7:00am - 8:00am CDT   |       |       | BUSY  |             |             |             |       |
| 8:00am - 9:00am CDT   |       |       | BUSY  |             | 0/1         | 0/1         |       |
| 9:00am - 10:00am CDT  |       |       | BUSY  | 0/1         | 0/1         | 0/1         |       |
| 10:00am - 11:00am CDT | BUSY  | BUSY  | BUSY  | 0/1<br>BUSY | 0/1         | 0/1<br>BUSY |       |
| 11:00am - 12:00pm CDT | BUSY  |       | BUSY  | 0/1         | 0/1<br>BUSY | 0/1<br>BUSY | BUSY  |
| 12:00pm - 1:00pm CDT  |       |       |       | 0/1         | 0/1         | 0/1         | BUSY  |
| 1:00pm - 2:00pm CDT   |       |       | BUSY  | 0/1<br>BUSY | 0/1         | 0/1<br>BUSY | BUSY  |

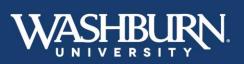

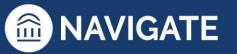

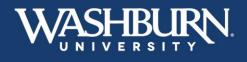

10. Add any additional **Comments** the student might need. If setting up a virtual meeting, this is a good place to insert a Zoom link.

| Comments |  |  |
|----------|--|--|
|          |  |  |
|          |  |  |
|          |  |  |

11. Select your desired Reminders.

| Reminders                                                             |
|-----------------------------------------------------------------------|
| $\hfill\square$ Send E-mail Reminder to the organizer attendee $^{?}$ |
| ☑ Send E-mail Reminder to non organizer attendees?                    |
| □ Send a text reminder to the organizer attendee ?                    |
| Send a text reminder to non organizer attendees?                      |

12. Click the **Save Appointment** button.

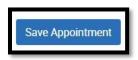

13. The student will receive an email with the appointment information, and the appointment will automatically populate onto your synced calendar.

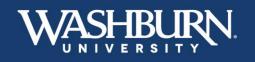

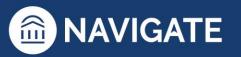

\*Last Updated 01.11.23